## **Faculty Center**

# **Entering Grades/No Shows**

### **Viewing Classes and Rosters**

The main page of the Faculty Center will allow you to quickly view information such as your assigned classes, meeting times, and weekly schedule. In addition, you will be able to access all of the various rosters for each class.

#### **To view class information, follow these steps:**

1. The **Faculty Center** should display the **My Schedule** page as soon as you login to PeopleSoft. *If it does not you may navigate to it by selecting Main Menu, Self Service, Faculty Center, My Schedule.* 

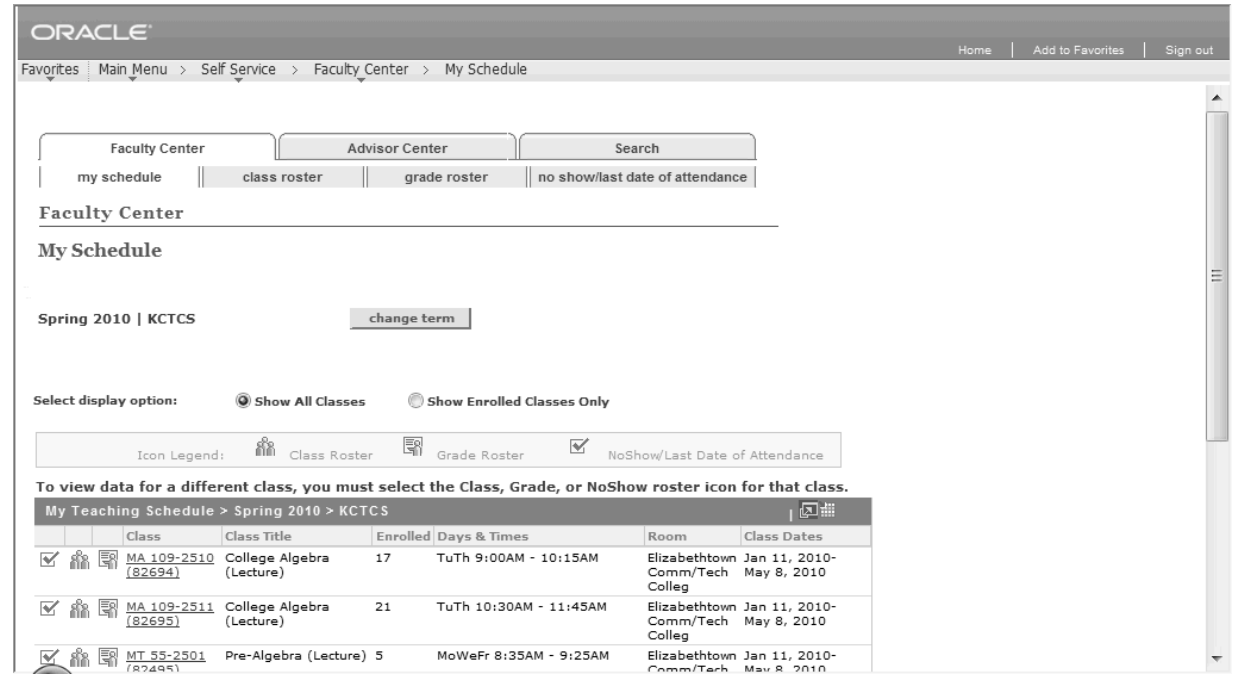

- 2. The **Faculty Center** home page will display information such as your classes, meeting times, class dates, and enrolled students for the selected term.
- *To change the term, click the Change Term button and select the preferred Term and click Continue to view classes for that term.* 
	- The **Show all classes** radio button will show all your scheduled classes for the selected term. *You may instead select the Show Enrolled Classes Only radio button to view only classes with students enrolled.*
	- Click on the link under the **Class** column to see the details of that class. *The link will include the Course and section number with the class number in parenthesis.*
	- To view your weekly schedule, select the **View My Weekly Teaching Schedule** link.

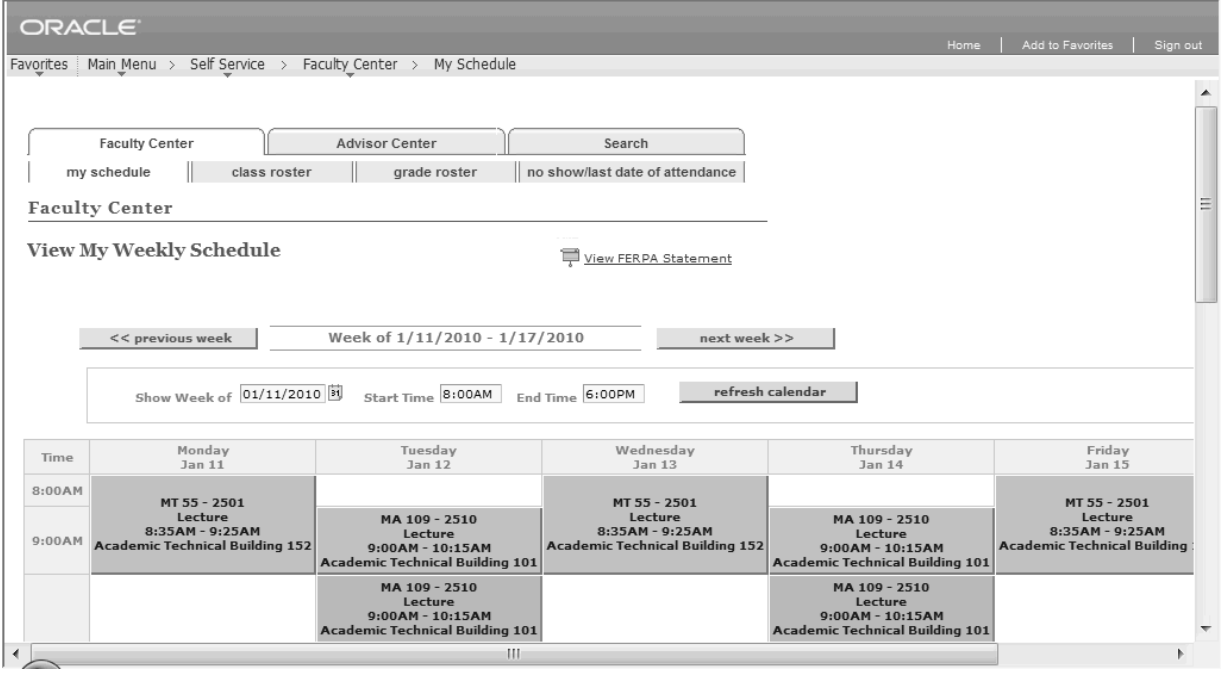

- 3. The **View My Weekly Schedule** page will show your schedule for the date displayed in the **Show Week of** field.
	- To change the date, enter a new date in the **Show Week of** field and click the **Refresh Calendar** button. *You may also use the Previous Week and Next Week buttons to navigate to different weeks of classes.*
	- To view only classes in a specific time range, enter a new **Start Time** and **End Time** and click the **Refresh Calendar** button.

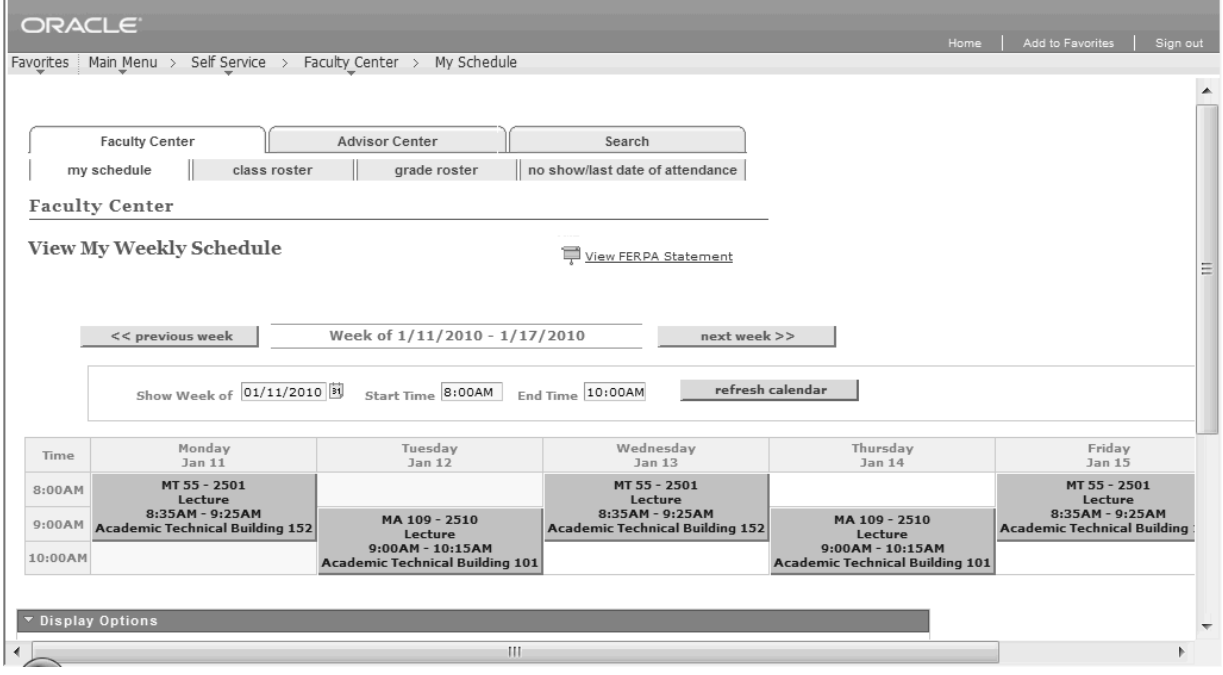

• To view additional options, scroll to the bottom of the page.

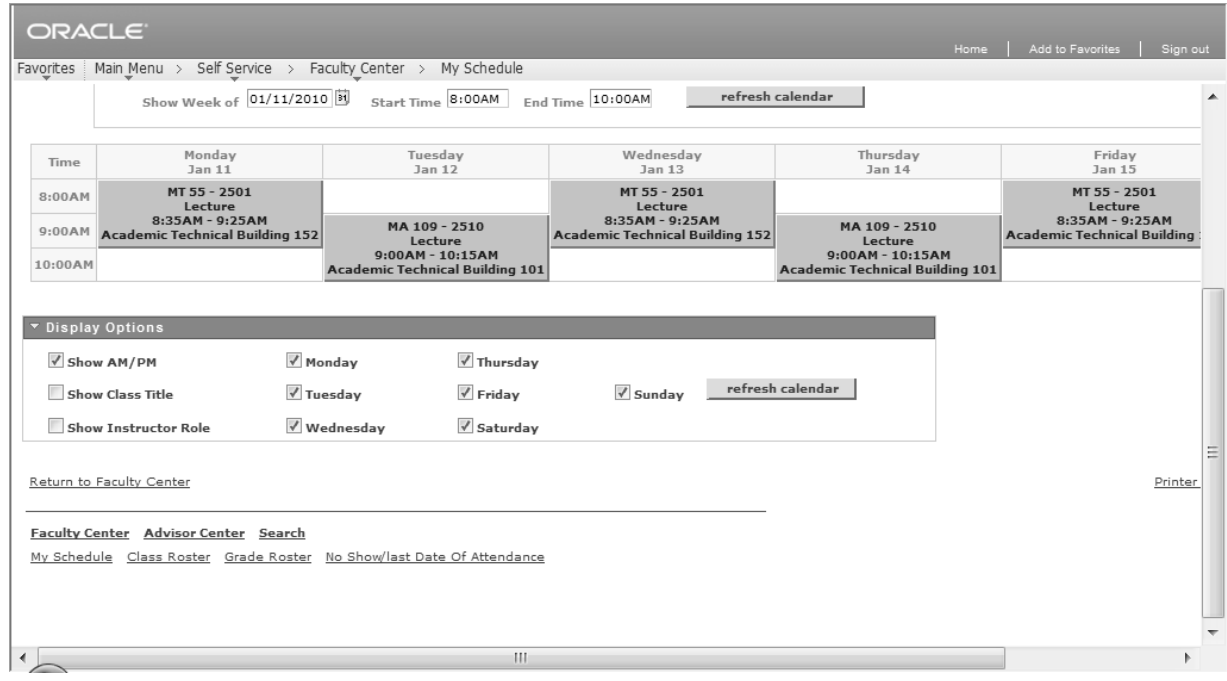

- Check or uncheck any checkboxes and click the **Refresh Calendar** button to modify the calendar view.
- Click the **Printer Friendly Page** link.

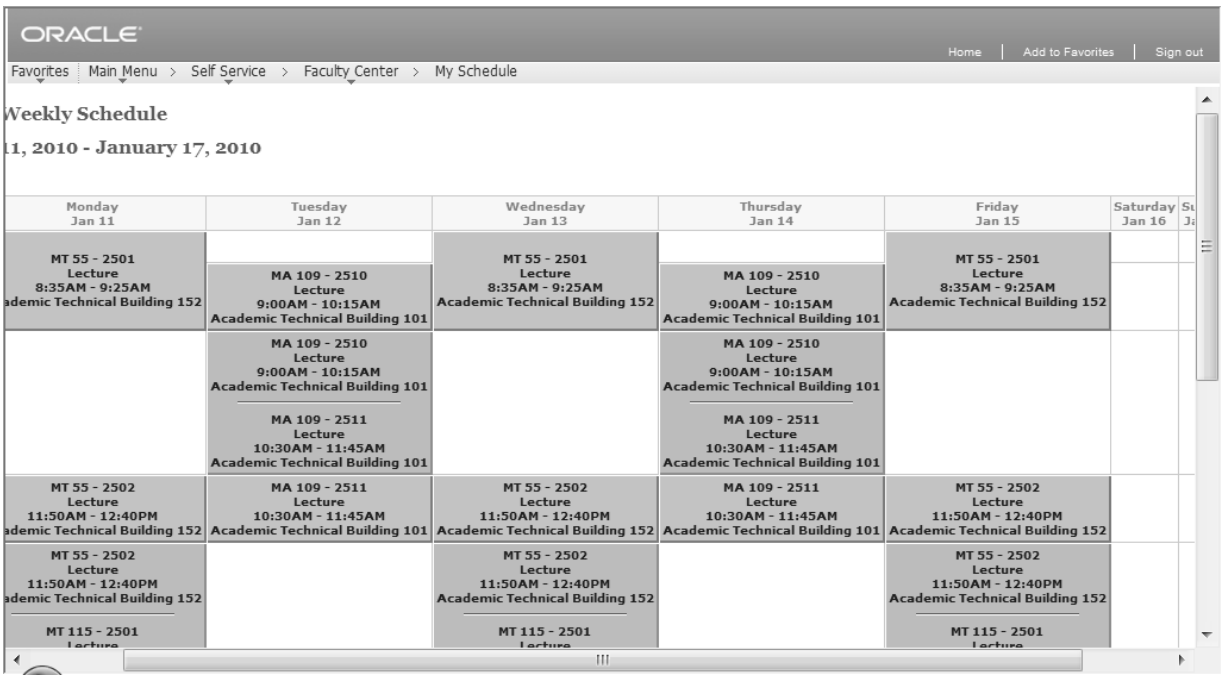

- The schedule displays in a printer friendly format. Print the schedule using the Printer icon in Internet Explorer to print the schedule.
- Click the **Return to View My Weekly Schedule** link. *This link is in the lower right area of your screen.*

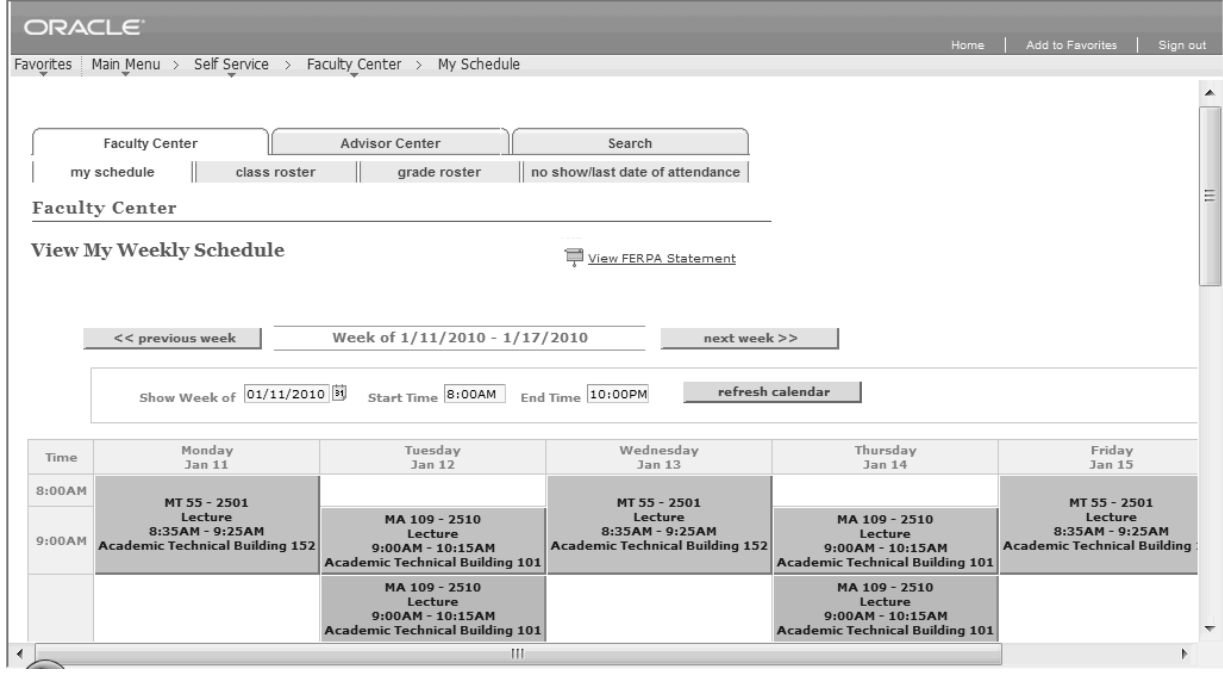

• Click the **Return to Faculty Center** link.

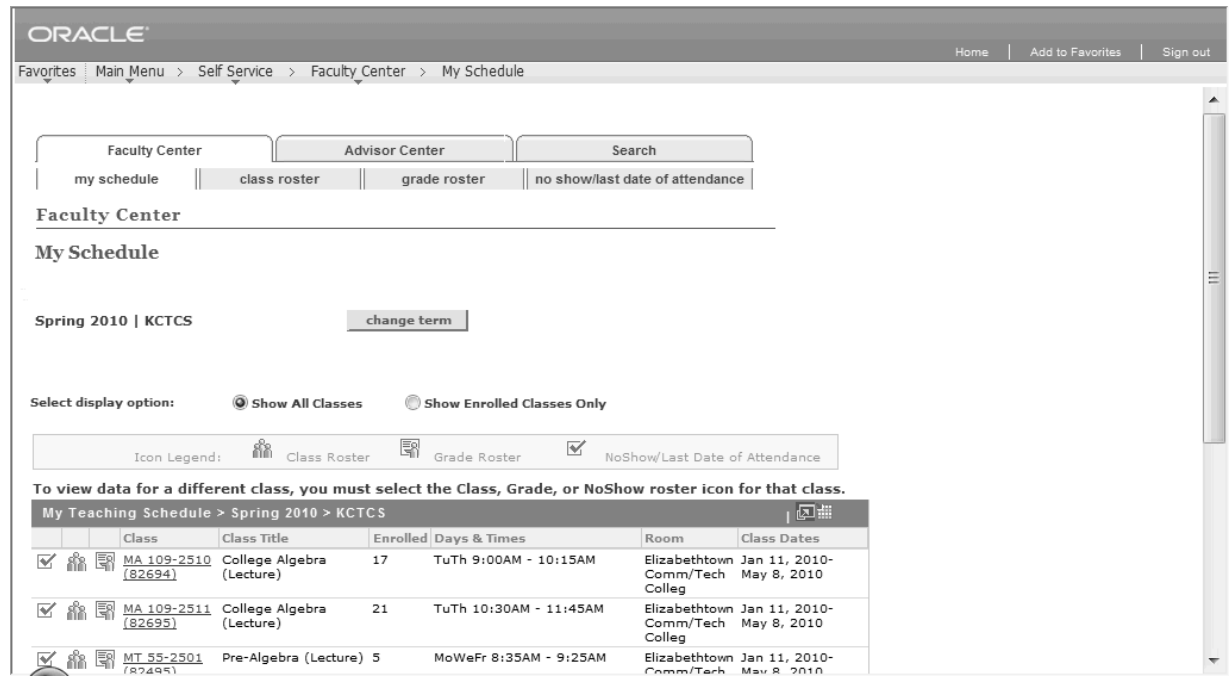

- 4. Each class should have three icons displayed to the left of the class link. Each icon represents a roster for that particular class. The icon legend at the top of the page identifies each icon.
- 5. To view the class roster, click on the **Class Roster** icon for a particular class.

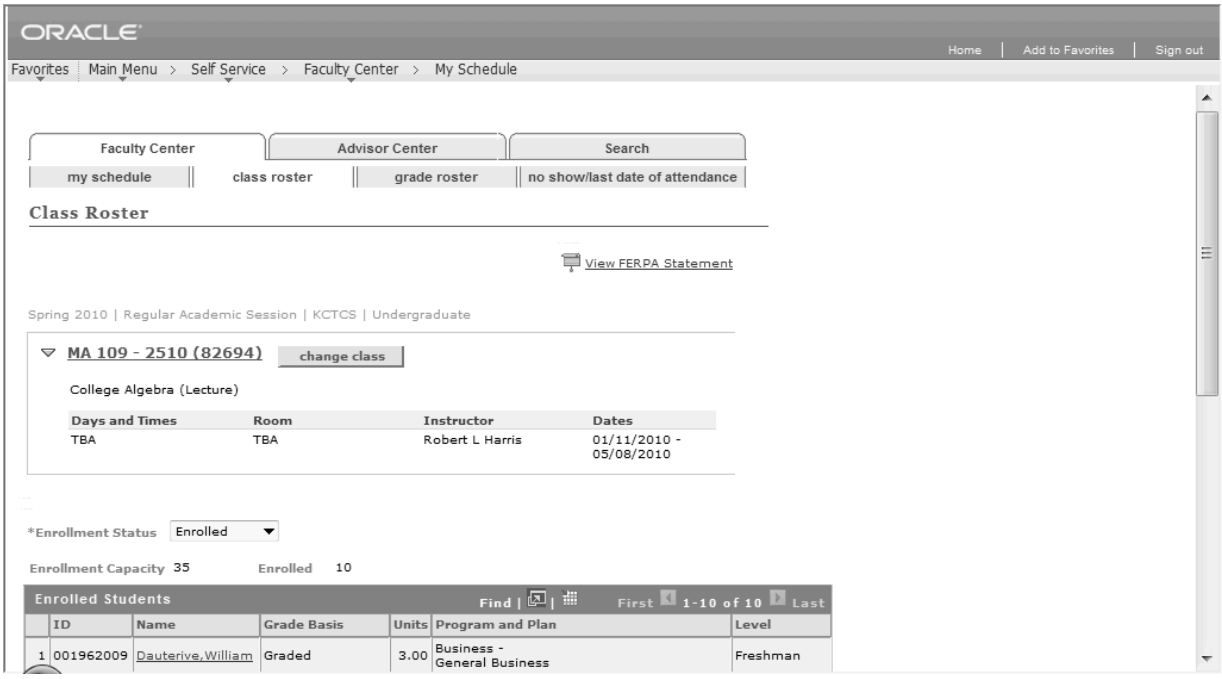

6. Scroll down to view additional information.

|                        | Enrollment Capacity 35   | Enrolled                     | 10                    |      |                                       |                       |  |  |
|------------------------|--------------------------|------------------------------|-----------------------|------|---------------------------------------|-----------------------|--|--|
|                        | <b>Enrolled Students</b> |                              |                       |      | $Find \Box$                           | First 1-10 of 10 Last |  |  |
| Notify ID              |                          | Name                         | Grade<br><b>Basis</b> |      | Units Program and Plan                | Level                 |  |  |
| $\Box$<br>$\mathbf{1}$ |                          | 001962009 Dauterive, William | Graded                | 3.00 | Business -<br><b>General Business</b> | Freshman              |  |  |
| п<br>2                 |                          | 001962010 Dooley, Stuart     | Graded                | 3.00 | Business -<br>General Business        | Freshman              |  |  |
| 3<br>п                 |                          | 001962011 Gribble, Dale      | Graded                | 3.00 | Business -<br>General Business        | Freshman              |  |  |
| □<br>4                 |                          | 001962012 Grund, Debbie      | Graded                | 3.00 | Business -<br><b>General Business</b> | Freshman              |  |  |
| П<br>5                 | 001962013 Hill, Hank     |                              | Graded                | 3.00 | Business -<br>General Business        | Freshman              |  |  |
| 6                      |                          | 001962014 Jenkins, Bob       | Graded                | 3.00 | Business -<br>General Business        | Freshman              |  |  |
| $\overline{7}$         | 001962015 Moss, Carl     |                              | Graded                | 3.00 | Business -<br>General Business        | Freshman              |  |  |
| 8                      |                          | 001962016 Pratley, Lane      | Graded                | 3.00 | Business -<br>General Business        | Freshman              |  |  |
| 9                      |                          | 001962017 Richards, Ann      | Graded                | 3.00 | Business -<br>General Business        | Freshman              |  |  |
| 10<br>m                |                          | 001962018 Smith, Jack        | Graded                | 3.00 | Business -<br>General Business        | Freshman              |  |  |

- 7. The **Class Roster** page will display a list of the enrolled students in the class. Review the page as necessary.
	- To view dropped or waitlisted students, select the preferred **Enrollment Status**.
	- The **Printer Friendly Version** button will change the display so that it will be easier to read once printed out. *Once displayed, select File, Print or click the Print icon in Internet Explorer to print the roster.*
- 8. You may generate emails to students using three options listed below. All options open an email

notification page addressed to the instructor with the students blind copied (BCC). This prevents the students from seeing other student email addresses. You simply create your message and click the **Send Notification** button to send the email.

- To email an individual student, click the **Name** link for that student.
- To email multiple students, select the **Notify** checkbox for the desired students and click the **Notify Selected Students** button.
- To send an email to all students, click the **Notify All Students** button.

 *All active students should have a KCTCS email address within PeopleSoft. However, if any student does not have an active email address, the following will occur:*

- *When selecting multiple students, any students without an email address will not have a checkbox beside his/her name and cannot be selected.* 
	- *If the Notify All Students button is selected, any students without an email address will be displayed on a Students without Email Address screen. You may click the Continue button to continue sending an email to the rest of the students or click the Cancel button to return to the previous page.*
- 9. To view a different class roster, click the **Change Class** button to return to the **My Schedule** page and click on the **Class Roster in** icon for a different class to view that roster.

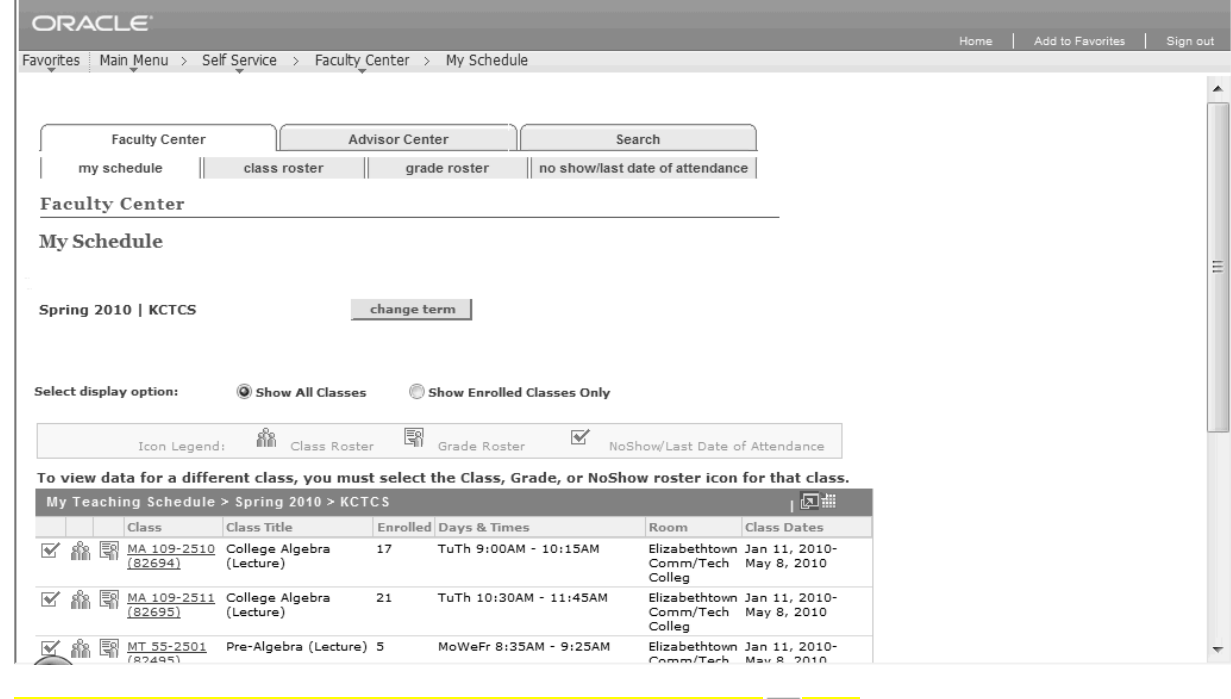

10. To view the grade roster for a class, click on the **Grade Roster**  $\mathbb{R}$  icon.

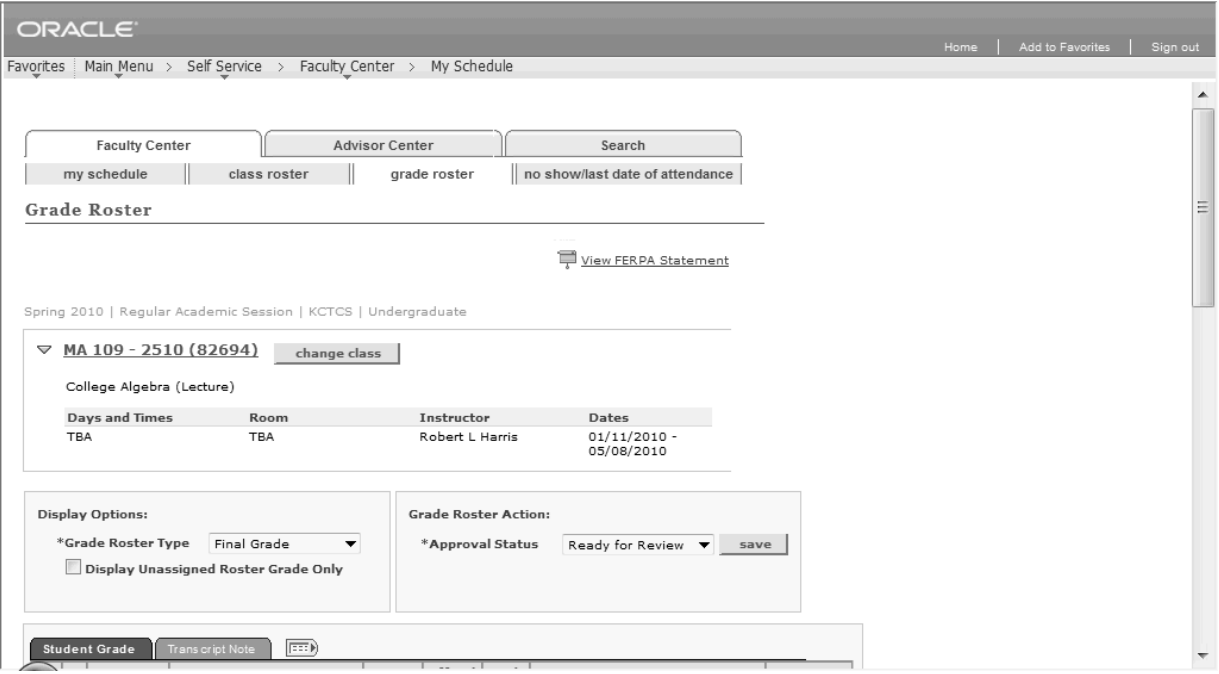

11. Scroll down to view students on the roster.

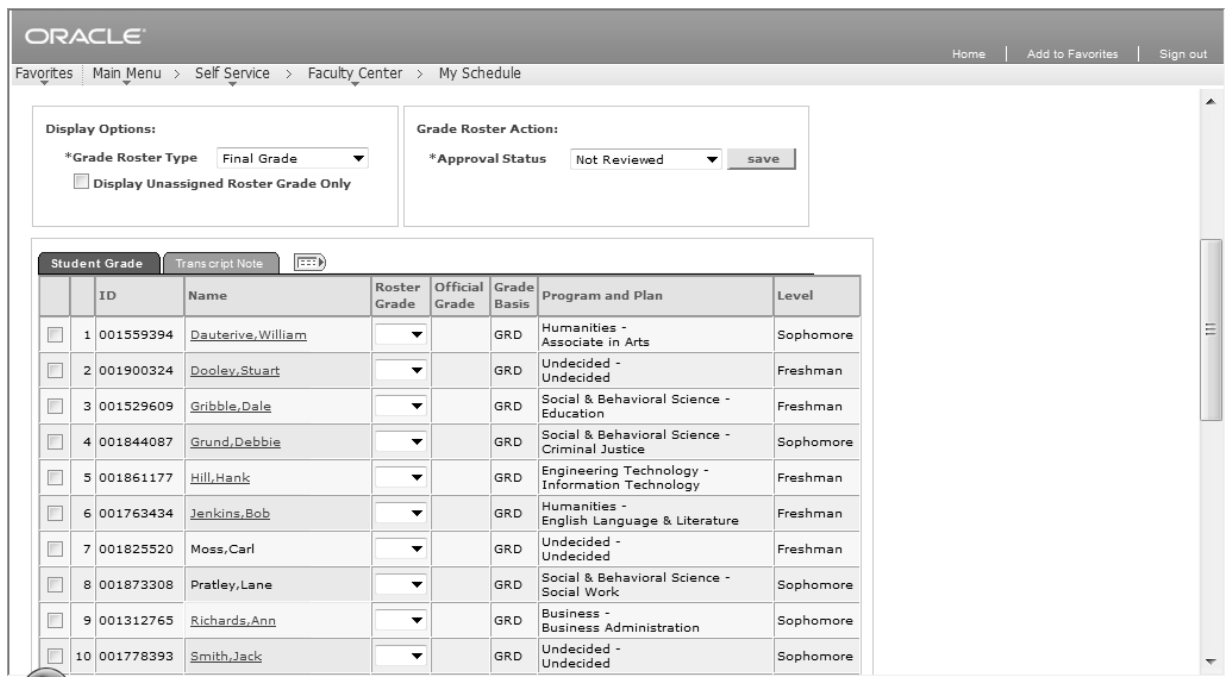

- 12. Complete the **Grade Roster** page according to the following instructions:
	- The **Grade Roster Type** will default as **Final Grade**. *Do not change.*
	- The **Approval Status** will default as **Not Reviewed**. Do not change. Once all grades have been entered and you are ready to post the roster, you will change the status.
	- If some students are already graded, you may select the **Display Unassigned Roster Grade Only** checkbox to view only students without grades.
	- To enter grades, select the preferred **Roster Grade** for the student. *If you want to assign the*

*same grade to several students at once, you may check the checkbox for those students, select the grade from the drop down box on the bottom left of the roster, and click the add this grade to selected students button to assign the grade.* 

- Once all grades have been entered, change the **Approval Status** from **Not Reviewed** to **Approved** and click the **Post** button to save the grades and post to the students' transcripts. *The Post button will only appear once you have entered all grades and have selected Approved from the Approval Status drop down box.*
- If you have not entered all grades or have not been granted access to post grades, click the **Save** button to save the grade roster. *This will not post the grades to the students' records, but will save the grades to the grade roster page.*
- You cannot partially post the grade roster from the Faculty Center. *If you wish to post a partial grade roster, you must use the grade roster under the Curriculum Management menu instead of the Faculty Center using the instructions in the Grades chapter of this manual.*
- You may also utilize the notification features from the grade roster as described in the class roster section of this chapter.
- 13. To view a different grade roster, click the **Change Class** button to return to the **My Schedule** page and click on the **Grade Roster**  $\frac{d}{dx}$  icon for a different class to view that roster.

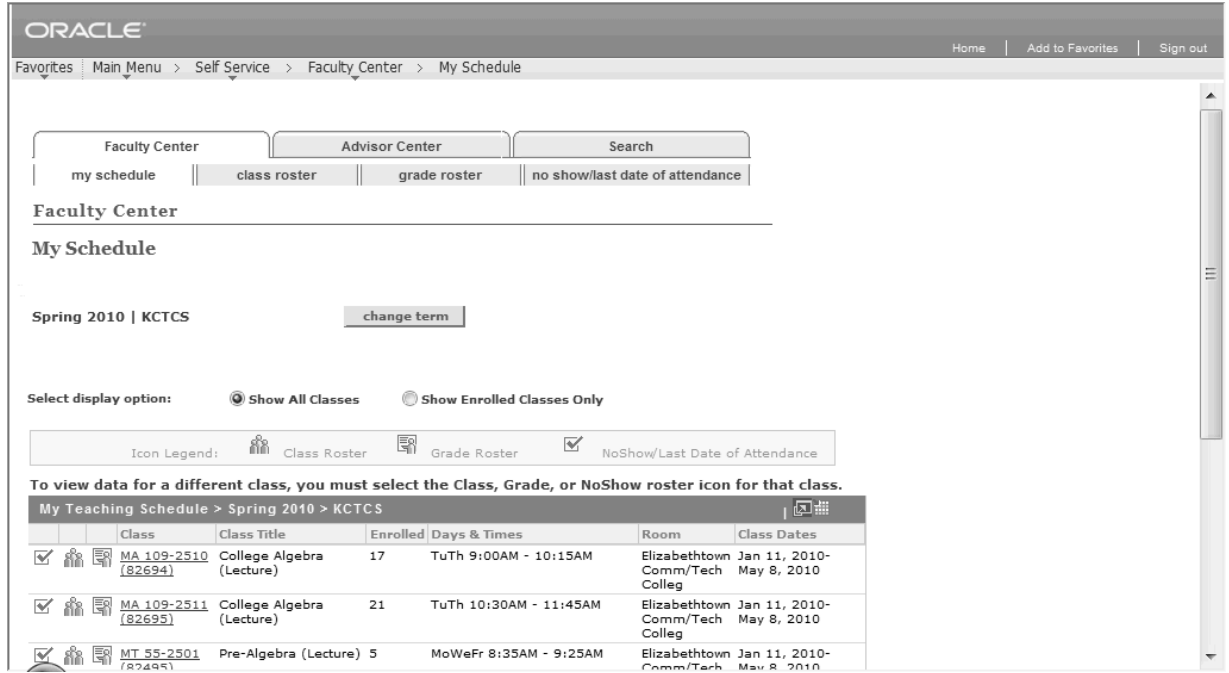

14. To record students that have never attended class at all or to identify those that have stopped attending, click on the **No Show/Last Att Date Roster**  $\blacksquare$  icon for the preferred class. *This will take you to the No Show/Last Date of Attendance page for the selected class.*

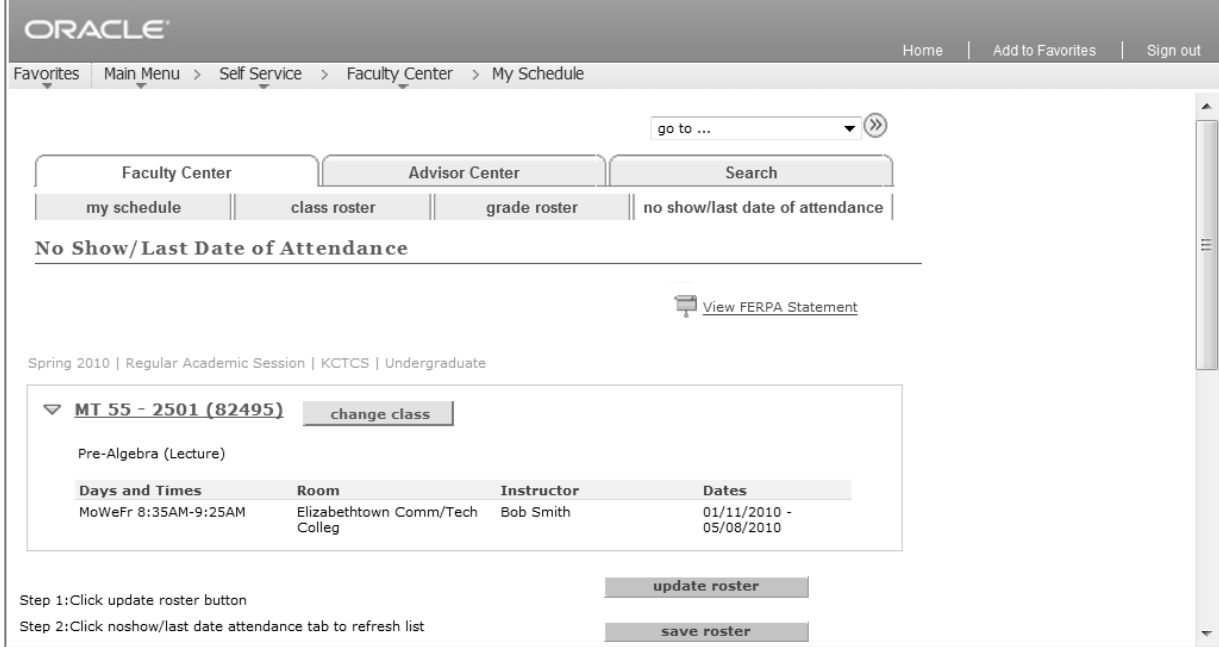

#### 15. Scroll down the page.

![](_page_9_Picture_80.jpeg)

- 16. To record information on the **No Show/Last Attendance Date** roster, utilize the following instructions:
	- Click the **Update Roster** button. *This will ensure that the roster has the most recent list enrollment data on the roster.*
	- When it is time to report no shows, click the **No Show** button for any students that NEVER attended the class.
	- If your campus requires the last date of attendance be recorded at the end of the term for students that earned a failing grade, enter a **Last Attendance Date at End of Term**.
- Once you have entered all of your data, check the appropriate checkbox to indicate the roster is ready for reporting:
	- o Check the **The No Shows have been recorded and the roster is complete checkbox**  when finished recording no shows.
	- o Check the **The Last Attendance Dates at End of Term have been recorded and the roster is complete** checkbox when finished recording last dates at end of term for students that earned a failing grade.
	- o Click the **Save Roster** button. *The data entered will be saved and will gray out. However, any students on the roster that do not have data entered will remain active for updates later.*
- 17. To view a different attendance roster, click the **Change Class** button to return to the **My Schedule**  page and click on the **No Show/Last Att Date Roster** icon for a different class to view that roster.

![](_page_10_Picture_102.jpeg)

19. When finished, click on the **Home** link.

### **Entering Grades in Curriculum Management Grade Roster**

The grade rosters are generated approximately mid-term each term. The roster must be created before you will be able to enter any grades. Once created, grades may be entered using the grade roster in the Curriculum Management area or through the Faculty Center. If the grade roster has not yet been created, you must follow the instructions in this section to generate the roster.

#### **To enter grades, follow these steps:**

Select **Main Menu**, **Curriculum Management**, **Grading**, **Grade Roster**.

![](_page_11_Picture_115.jpeg)

Enter the appropriate term in the **Term** and **Class Nbr** and click the **Search** button. *If you do not kno the class number, you may use the other search fields to search for the class.* 

- *If searching by course number, enter the subject in the Subject Area field and the catalog number in the Catalog Nbr field. For example, when searching for ENG 101, enter ENG in the Subject Area field and 101 in the Catalog Nbr field.*
- *If the wrong class is retrieved, perform another search and enter the Course Offering Nbr along with the original search criteria.*

![](_page_12_Picture_101.jpeg)

- 3. Complete the **Grade Roster Type** page using the following instructions:
	- Select **Final Grade** from the **Grade Roster Type** field. *If Final Grade is already selected and the Description field, the Override and Partial Post checkboxes, and the Create and Post buttons are visible, this step is not necessary.*

![](_page_12_Picture_102.jpeg)

- The **Description** will default as the **Final Grade**. Do NOT change.
- The **Final Roster Grading Status** area will indicate where you are in the grading process. Statuses include **Grade Input Allowed, Error, Ready to Post,** and **Posted.**
- If you have previously created this grade roster, you may select **Override Grade Roster** to

override the previous grade roster. *If you do the override, you will have to enter all grades back into PeopleSoft for the entire class*.

- If you select the **Partial Post** checkbox, you can enter and post grades for only a portion of the students on the roster. *If you perform a partial post, you still have to change the Approval Status to Ready to Review, but you may return to the grade roster later and enter the grades for the remaining students*.
- 4. Click the **Create** button to create the roster. *This will move you to the Grade Roster page.*

![](_page_13_Picture_208.jpeg)

5. All students enrolled in the class will appear on this page. In the **Roster Grade** field, enter the grade for the first student and tab to the next student until you have entered all grades for this roster.

![](_page_13_Picture_209.jpeg)

*Reviewed from the Approval Status field on the Grade Roster Type page. This should open the Grade Input fields back up to allow grade entry.*

#### 6. Click the **Grade Roster Type** tab**.**

![](_page_14_Picture_104.jpeg)

- 7. If you have been granted access to post the grades, change the **Approval Status** from **Not Reviewed** to **Approved** and click the **Post** button to save the grades and post them to the students' transcripts. Otherwise, select **Ready to Review** and click the **Save** button.
- *If the instructor has been given access to enter the grades on the roster, they should change the status to Ready to Review or Approved, depending upon the access that was granted to the instructor when the class was setup in the schedule of classes.*
- 8. Click the **Home** link when finished to return to the **Home** page.